# MLD-controle op de 200/300 Series beheerde Switches configureren  $\overline{\phantom{a}}$

### Doel

MLD (Multicast Listener Discovery) wordt door IPv6-routers gebruikt om multicast-luisteraars op een rechtstreeks aangesloten link te detecteren. De switch daarentegen houdt een lijst bij van de VLAN's waaraan multicastframes moeten worden doorgestuurd. Op deze manier verstuurt de switch alleen multicast frames naar de VLAN's in de lijst, wat de functionaliteit van de switch in uw netwerk verbetert.

Het doel van dit document is om u te tonen hoe u MLD Snooping kunt configureren op de 200/300 Series beheerde Switches.

#### Toepasselijke apparaten

·SF/SG 200 en SF/SG 300 Series beheerde Switches

#### **Softwareversie**

•1.3.0.62

## MLD-signalering op VLAN configureren

Stap 1. Log in op het web configuratie hulpprogramma en kies Multicast > MLD Snooping. De MLD Snooping pagina wordt geopend:

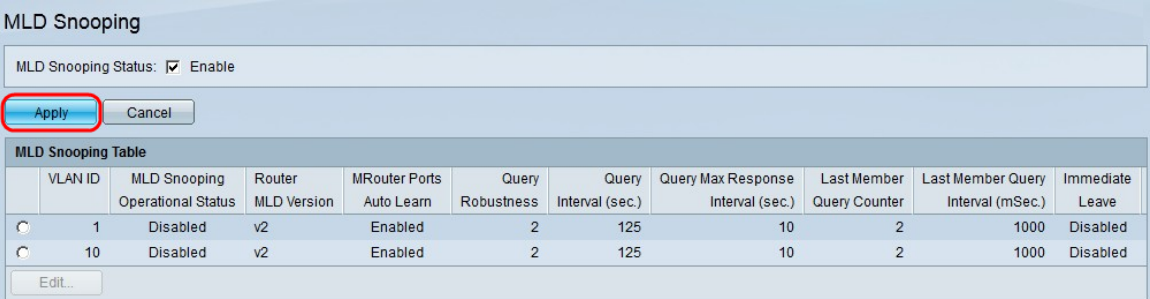

Stap 2. In het veld MLD Snooping Status schakelt u het aanvinkvakje Enable in om MLD Snooping in te schakelen.

Stap 3. Klik op Apply (Toepassen).

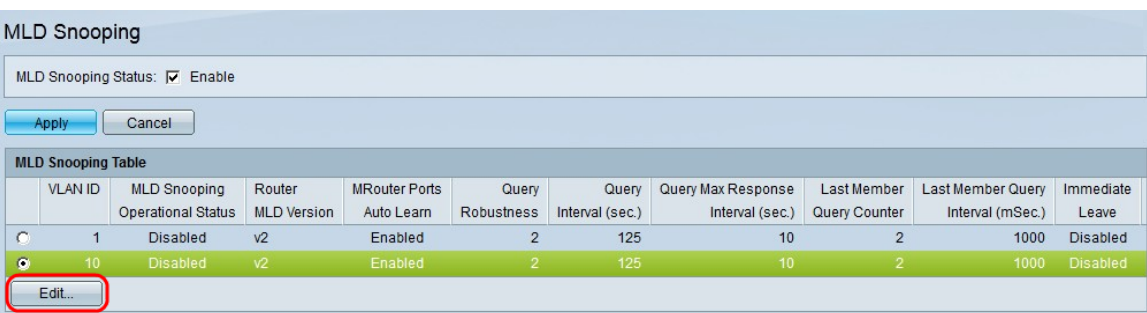

Stap 4. Klik op het keuzerondje van de VLAN-id dat u MLD Snooping wilt toepassen.

Stap 5. Klik op Edit (Bewerken). Het venster MLD bewerken verschijnt:

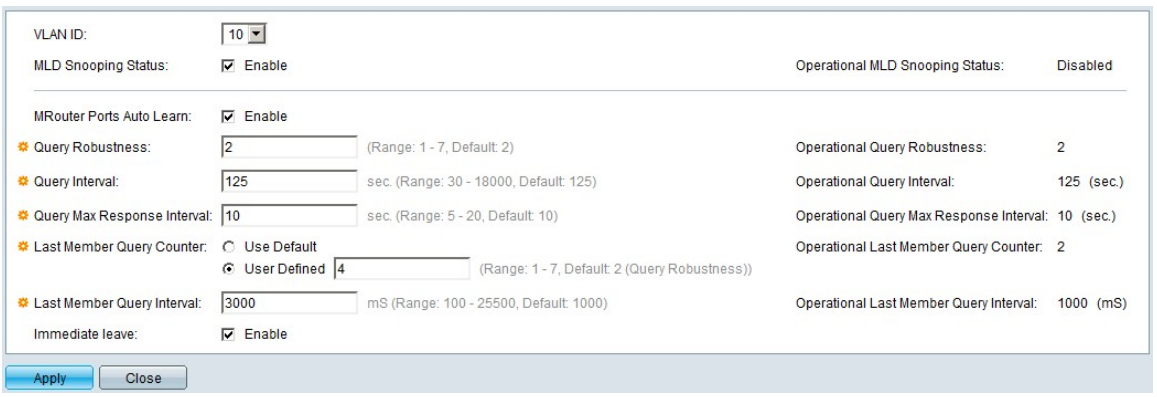

Stap 6. (Optioneel) Als u MLD Snooping wilt configureren naar een andere VLAN-id dan de gekozen VLAN-id in Stap 4, kiest u een andere VLAN-id in de vervolgkeuzelijst VLAN-id.

Stap 6. Selecteer in het veld MLD Snooping Status het aanvinkvakje Enable. Deze optie bewaakt netwerkverkeer om te bepalen welke hosts hebben gevraagd om Multicast-verkeer te verzenden.

Stap 7. In het veld Auto Learn van MRouter-poorten vinkt u het aanvinkvakje Enable aan. Deze optie maakt automatisch leren van de poorten waarop de router is aangesloten mogelijk. Een Mrouter is een router die is ontworpen om multicastpakketten correct te routeren.

Stap 8. Voer in het veld Query Robustness het aantal MLD-vragen in dat de switch uitvoert om verbinding te maken met een host. Als er geen reactie wordt ontvangen, verwijdert de switch de hostinformatie.

Stap 9. Voer in het veld Query Interval het interval in dat door de switch moet worden gebruikt om query-berichten te verzenden.

Stap 10. Voer in het veld Query Max Response Interval de tijd (in seconden) in die een host moet reageren op een query.

Stap 11. Klik in het veld Last Member Query Counter op een van de volgende radioknoppen:

·Standaard gebruiken — Hiermee wordt het standaardaantal te verzenden IGMPgroepsspecifieke vragen gebruikt voordat de switch ervan uitgaat dat er geen leden meer in de groep zijn.

·Door gebruiker gedefinieerd — Hiermee kunt u een specifiek aantal IGMPgroepsspecifieke vragen invoeren die moeten worden verzonden voordat de switch ervan uitgaat dat er geen leden meer in de groep zijn.

Stap 12. Voer in het veld Laatste query-interval van een lid de maximale responsvertraging in die wordt gebruikt als de switch de waarde Max Response Interval niet kan lezen uit groepsspecifieke vragen.

Stap 13. In het veld Direct Leave schakelt u het aanvinkvakje Enable in om een multicast stream te blokkeren die naar een ledenpoort is verzonden in het geval dat een IGMP Group Leave-bericht wordt ontvangen.

Opmerking: de informatie aan de rechterkant van het venster IGMP-controle bewerken toont de huidige IGMP-configuratie. De volgende informatie wordt weergegeven:

·Operationele IGMP-status — Hier wordt de huidige IGMP-status van het gekozen VLAN weergegeven.

·Operationele Query Robuustheid — Hier wordt de huidige Query Robustness waarde van het gekozen VLAN weergegeven.

·Operationeel Query-interval — Hier wordt de huidige Query-intervalwaarde van het gekozen VLAN weergegeven.

·Operationeel Query Max Response Interval — Hier wordt de huidige Query Max Response Interval waarde van het gekozen VLAN weergegeven.

·Operationeel Laatste Lid Reactie Interval — Toont de Laatste Lid Reactie Interval waarde van het gekozen VLAN.

·Operationele Last Member Query Counter — Hier wordt de waarde Last Member Query Counter van het gekozen VLAN weergegeven.

·Operationeel Laatste Lid Query Interval — Hier wordt de Laatste Lid Query Interval waarde van het gekozen VLAN weergegeven.

·Operationeel IP-bronadres van Querier — Hier wordt het huidige IP-bronadres van Querier van het gekozen VLAN weergegeven.

Stap 14. Klik op Apply (Toepassen).

#### Over deze vertaling

Cisco heeft dit document vertaald via een combinatie van machine- en menselijke technologie om onze gebruikers wereldwijd ondersteuningscontent te bieden in hun eigen taal. Houd er rekening mee dat zelfs de beste machinevertaling niet net zo nauwkeurig is als die van een professionele vertaler. Cisco Systems, Inc. is niet aansprakelijk voor de nauwkeurigheid van deze vertalingen en raadt aan altijd het oorspronkelijke Engelstalige document (link) te raadplegen.